# SIAFI Sistema Integrado de<br>do Governo Federal

# **Manual do Usuário**

**INCALF - ALF de Liberação de Aprovação Direta**

Data e hora de geração: 23/12/2024 14:28

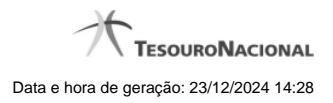

**1 - INCALF - ALF de Liberação de Aprovação Direta 3**

# **1 - INCALF - ALF de Liberação de Aprovação Direta**

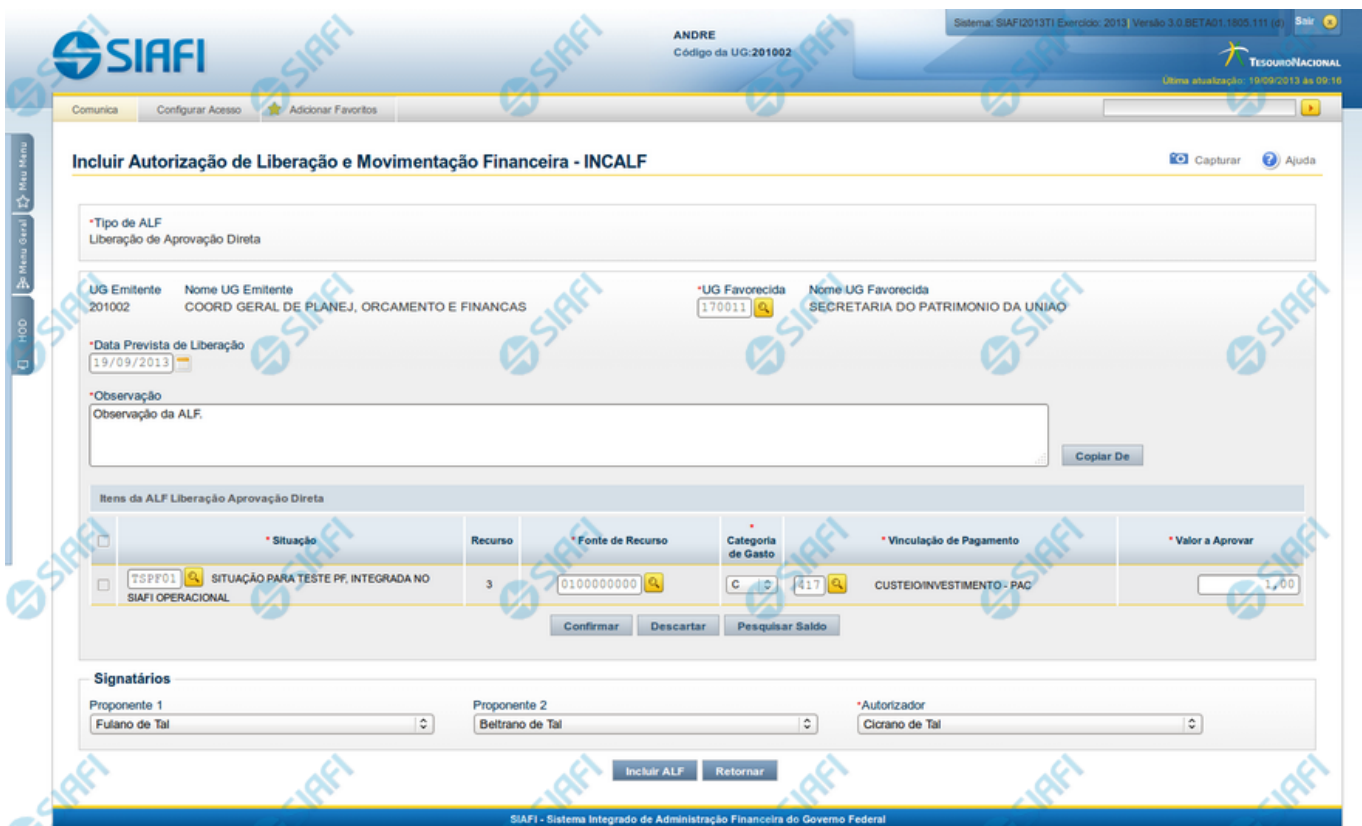

**INCALF - ALF de Liberação de Aprovação Direta**

Por meio desta funcionalidade podem ser registrados documentos ALF para liberação de aprovações diretas de recursos financeiros. A inclusão desses documentos é realizada a partir da informação dos dados Financeiros e dos montantes a serem aprovados.

Esta tela é apresentada após ter sido selecionado, no campo Tipo de ALF, da funcionalidade INCALF, a opção **Liberação de Aprovação Direta**.

# **Campos**

Informe os dados da aprovação dos recursos preenchendo os campos do formulário, conforme segue.

**Tipo de ALF** - exibe o nome do tipo de ALF selecionado na funcionalidade INCALF.

**UG Emitente** - informe o Código da UG que está realizando a aprovação dos recursos financeiros. O campo oferece ajuda para facilitar a informação do código da UG Emitente.

Após ter informado o Código da UG Emitente, o sistema exibe automaticamente o Nome da UG Emitente que corresponde ao código informado.

**UG Favorecida** - informe o Código da UG que será beneficiada com os recursos sendo aprovados. O campo oferece ajuda para facilitar a informação do código da UG Favorecida.

Após ter informado o Código da UG Favorecida, o sistema exibe automaticamente o Nome da UG Favorecida que corresponde ao código informado.

**Data Prevista de Liberação** - preencha com a data de previsão para liberação da ALF.

**Observação** - preencha este campo com dados relevantes para a composição dos documentos SIAFI que registrarão o documento ALF de solicitação de recursos.

#### **2. Itens da ALF Liberação Aprovação Direta**

Nesta seção, o sistema permite que você informe um ou mais itens contendo os detalhes Financeiros dos recursos sendo aprovados

**[selecionar todos]** - No canto superior da lista de itens de aprovação é apresentado o campo de marcação "Selecionar todos". Para selecionar todos os itens, marque este campo e, para desfazer a seleção de todos os itens, desmarque o campo.

**[selecionar item]** - Ao lado de cada item de aprovação de recursos é apresentado o campo de marcação "Selecionar item". Para selecionar o item respectivo, marque este campo e, para desfazer a seleção, desmarque o item.

**Situação** - informe o código da Situação contábil que compõe a Célula Financeira do recurso a ser aprovado. O campo oferece ajuda para facilitar o preenchimento do código da Situação. Após informá-lo, o sistema automaticamente apresenta ao lado do campo o nome da Situação.

**Recurso** - exibe o código do Recurso associado à Situação selecionada. Não pode ser alterado.

**Fonte de Recurso** - informe o código da Fonte de Recurso que compõe a Célula Financeira do item de recursos sendo aprovado.

**Categoria de Gasto** - informe o código da Categoria de Gasto que compõe a Célula Financeira do item de recurso financeiro sendo aprovado.

**Vinculação de Pagamento** - informe o código da Vinculação de Pagamento que compõe a Célula Financeira do item de recurso financeiro sendo aprovado. O campo oferece ajuda para facilitar o preenchimento do código. Após informá-lo, o sistema automaticamente apresenta o nome da Vinculação ao lado do campo.

**Valor a Aprovar** - informe o valor aprovado para o respectivo item de recurso financeiro.

## **2.1. Botões da lista de Itens da ALF Liberação Aprovação Direta**

**Incluir** - clique neste botão para que o sistema crie uma nova linha com campos em branco que permitem que você informe mais um item na lista de itens da aprovação. Este botão somente está habilitado quando não houver nenhum item em edição na lista de itens da solicitação.

**Alterar Selecionados** - clique neste botão para que o sistema permita a alteração dos itens cujos campos de marcação estiverem selecionados. Este botão somente está habilitado quando houver pelo menos um item selecionado.

**Copiar Selecionados** - clique neste botão para que o sistema duplique os itens cujos campos de marcação estiverem selecionados, permitindo que você altere os valores copiados nos campos dos itens duplicados. Este botão somente está habilitado quando houver pelo menos um item selecionado.

**Excluir Selecionados** - clique neste botão para que o sistema exclua os itens cujos campos de marcação estiverem selecionados. Este botão somente está habilitado quando não houver nenhum item em edição na lista de itens PF.

**Confirmar** - clique neste botão para confirmar a inclusão ou alteração dos itens cujos dados você tiver informado na lista de itens PF. Este botão somente está habilitado quando houver pelo menos um item em edição na lista de itens PF.

**Descartar** - clique neste botão para descartar a inclusão ou alteração dos itens cujos dados você tiver informado na lista de itens PF. Este botão somente está habilitado quando houver pelo menos um item em edição na lista de itens PF.

**Pesquisar Saldo** - Clique neste botão para exibir a pesquisa de saldos das contas contábeis para composição da ALF de Liberação de Aprovação Direta de recursos.

Antes de acionar este botão, é preciso preencher os campos UG Emitente e UG Favorecida, pois a pesquisa de saldo é realizada nas contas contábeis das UGs informadas, e também é preciso que algum item da lista esteja em editção.

## **3. Signatários da ALF**

Nesta área são apresentados campos em que devem ser informados os signatários do documento ALF, os quais são responsáveis pelas informações do documento ALF a ser emitido e pela autorização de liberação/movimentação dos recursos financeiros nele contidos.

Os campos a serem informados são os seguintes:

**Proponente 1** - apresenta uma lista com os nomes dos signatários cadastrados como "Proponente 1" para a UG Emitente e para o Tipo ALF no módulo Dados de Apoio.

**Proponente 2** - apresenta uma lista com os nomes dos signatários cadastrados como "Proponente 2" para a UG Emitente e para o Tipo ALF no módulo Dados de Apoio.

**Autorizador** - apresenta uma lista com os nomes dos signatários cadastrados como "Autorizador" para a UG Emitente e para o Tipo ALF no módulo Dados de Apoio.

#### **Botões**

**Copiar De** - clique neste botão para copiar os dados Financeiros existentes em documentos ALFs de Liberação de Aprovações Diretas já existente. Este botão somente está habilitado quando não houver nenhum item em edição na lista de itens.

O sistema preencherá os seguintes campos com os dados da Aprovação Direta copiada:

- **Situação**
- Fonte de recurso
- Categoria de gasto
- Vinculação de Pagamento
- UG Favorecida
- Observação

**Incluir ALF** - Clique neste botão para iniciar o registro do documento ALF no sistema.

Esta opção somente está ativada se nenhum dos itens de recursos estiver em modo de edição e se houver pelo menos um item de aprovação de recursos informado. Após clicar nesta opção, é apresentado o formulário de resumo com as informações que serão registradas.

**Retornar** - Clique neste botão para retornar para a tela de seleção do Tipo de ALF.

**Próximas Telas**

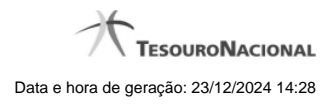

[Pesquisar Saldo - Saldos Contábeis por Situação](http://manualsiafi.tesouro.gov.br/programacao-financeira/autorizacao-de-liberacao-mov.-financeira/selec-tipo-incalf/incalf-liberacao-de-aprovacao-direta/saldos-contabeis-por-situacao) [Copiar Documento ALF](http://manualsiafi.tesouro.gov.br/programacao-financeira/autorizacao-de-liberacao-mov.-financeira/selec-tipo-incalf/incalf-liberacao-de-aprovacao-direta/copiar-documento-alf) [INCALF - Resumo](http://manualsiafi.tesouro.gov.br/programacao-financeira/autorizacao-de-liberacao-mov.-financeira/selec-tipo-incalf/incalf-liberacao-de-aprovacao-direta/incalf-resumo)